# Synlait

## **SYNLAIT TRAINING GUIDE**

### **SERVICE PURCHASE ORDERS**

- CONFIDENTIAL -

# Synlait

SERVICE ENTRY SHEETS

**- CONFIDENTIAL -**

- CONFIDENTIAL -

#### **General**

This section provides step by step instructions to review Service Purchase Orders and produce Service Entry Sheets. Prior to sending a Service Sheet, a Service Purchase Order might also require a **PO Confirmation** to be sent. Please refer to the relevant section under Material PO for detailed instructions.

Please refer to the customer-specific instructions to know which documents are transacted within each customer relationship. If you are using a **Standard Account**, you can also visit [this page](https://support.ariba.com/item/view/183459) or watch [this video playlist](https://cdnapisec.kaltura.com/html5/html5lib/v2.86/mwEmbedFrame.php/p/1921661/uiconf_id/31736811?wid=_1921661&iframeembed=true&playerId=kaltura_player_1507216725&flashvars%5bstreamerType%5d=auto&flashvars%5bplaylistAPI.kpl0Id%5d=1_qh2goflw) for dedicated instructions

#### **Service Purchase Order – Locate and Review Service PO**

1. Locate your Service PO, then click *Create Service Sheet* under the Actions column OR click the *Order Number Hyperlink* to view the Service PO, and then click the Create Service Sheet button at the top or bottom of the order.

Services will be indicated at the line level of the PO in the column Type. An icon indicates if a Service Sheet is required.

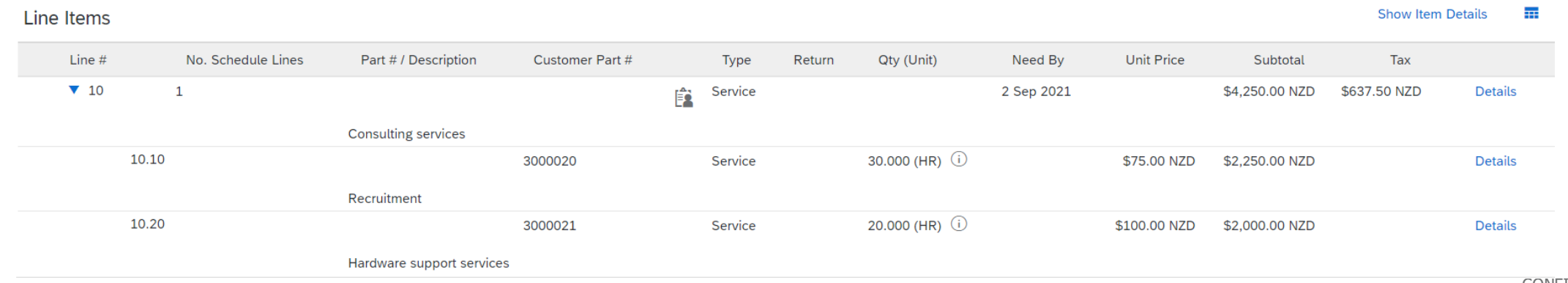

#### **Service Entry Sheet – Header Information**

- 1. Complete any required fields that have an *asterisk*  $(*)$  (eg) and 2)
- 2. Service Sheet # is your unique reference

Backdate for work done yesterday

3. Click 'Add Comments' to add comments if additional information is to be provided to the buyer (3)

4. Click 'Add Attachments' to add attachment if additional information is to be provided to the buyer (4)

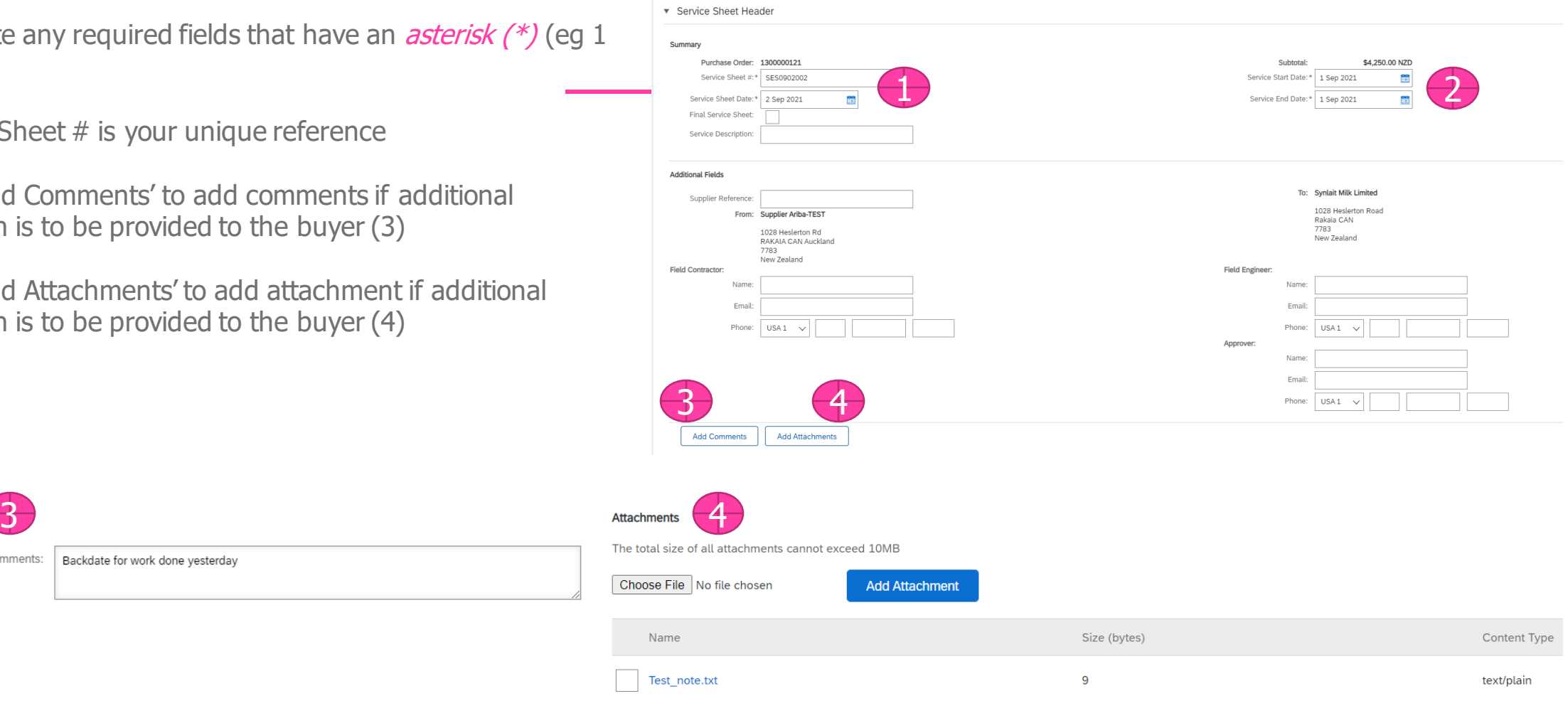

Comments:

Comment

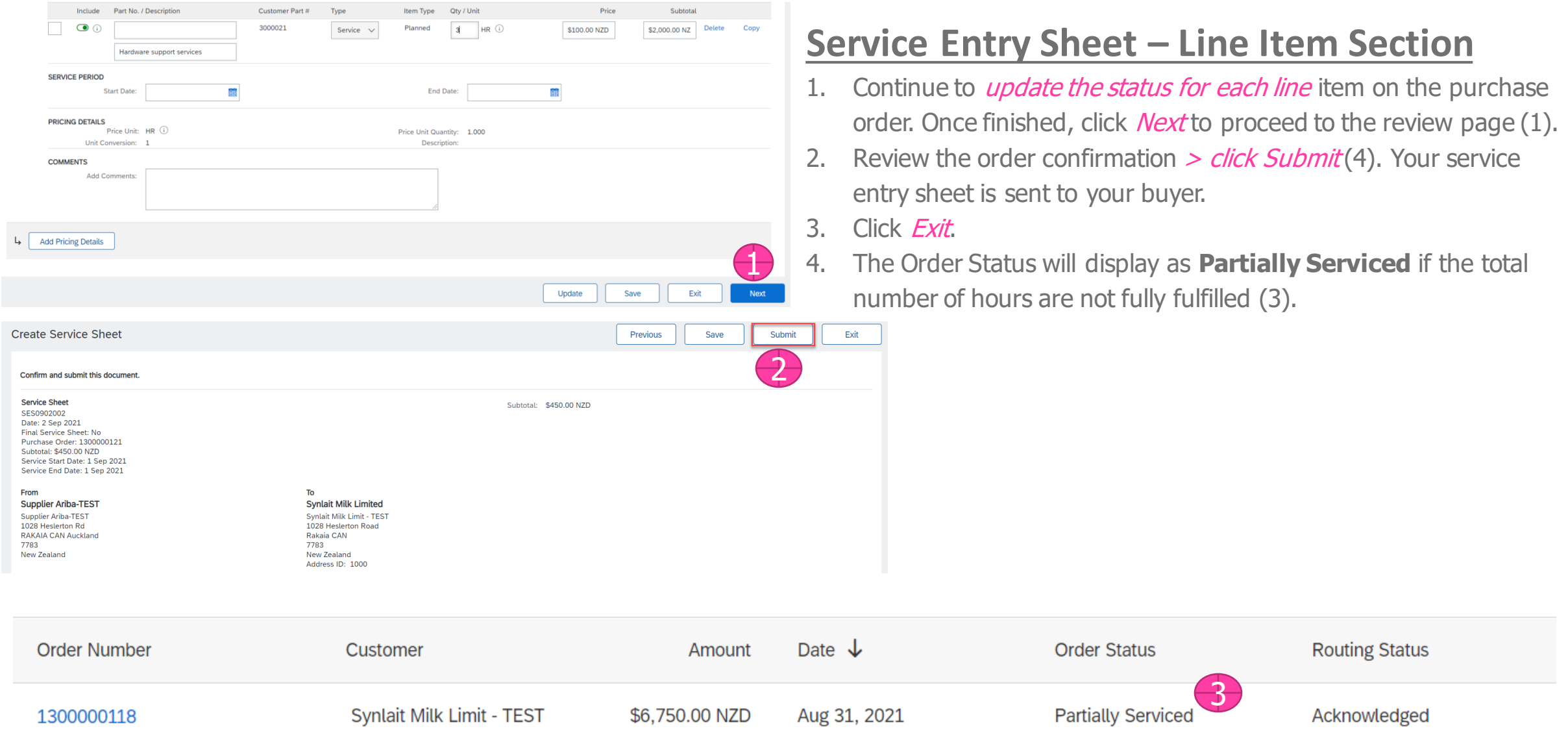

#### **Service Entry Sheet – Unplanned Item**

- 1. If the time incurred is unplanned, click Add and Add Unplanned Item (1).
- 2. A new item is added at the bottom.
- 3. Enter a description, quantity, UoM and price (2).
- 4. Click Next when done.
- 5. Review the order confirmation  $\geq$  *click Submit*. Your order confirmation is sent to your buyer.
- 6. Click Exit.

**Service Entry Sheet Lines** 

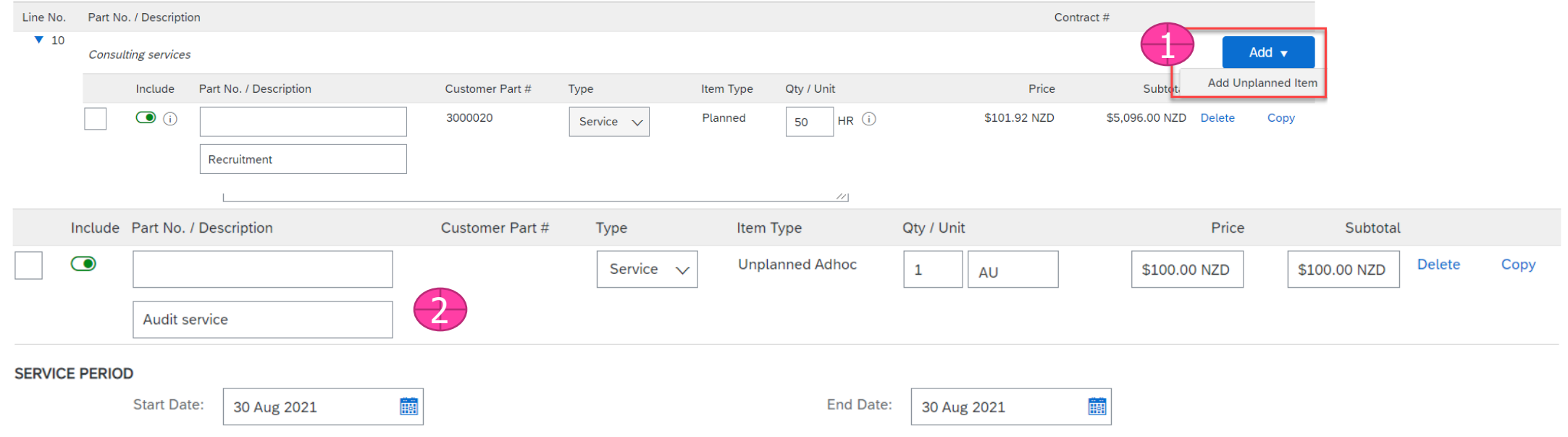

#### **SERVICE ORDERS**

#### **Service Sheet Status**

You can at any moment check the status of a Service Sheet.

- 1. Click the *Fulfilment* tab and select Service Sheets.
- 2. Routing (1) and Approval Status (2) will be visible on each line.

3. If a Service Sheet is rejected or failed, view the reason by opening the *Service Sheet* and clicking the *History Tab* (3).

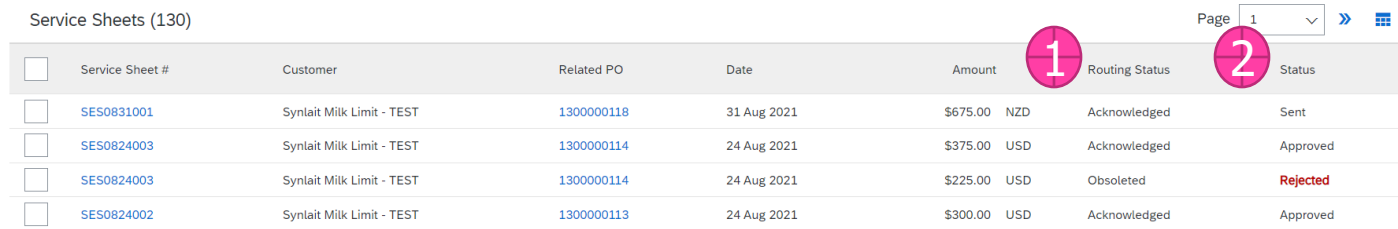

#### Service Sheet: SES0824003

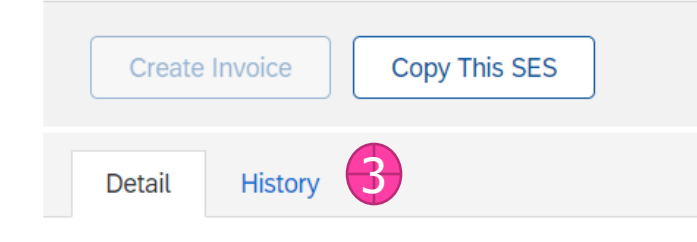

#### **Service Sheet**

(Rejected) SES0824003 Date: 24 Aug 2021 Final Service Sheet: No Purchase Order: 1300000114 ERP SES ID: 1000000175 Subtotal: \$225.00 USD Service Start Date: 24 Aug 2021 Service End Date: 24 Aug 2021

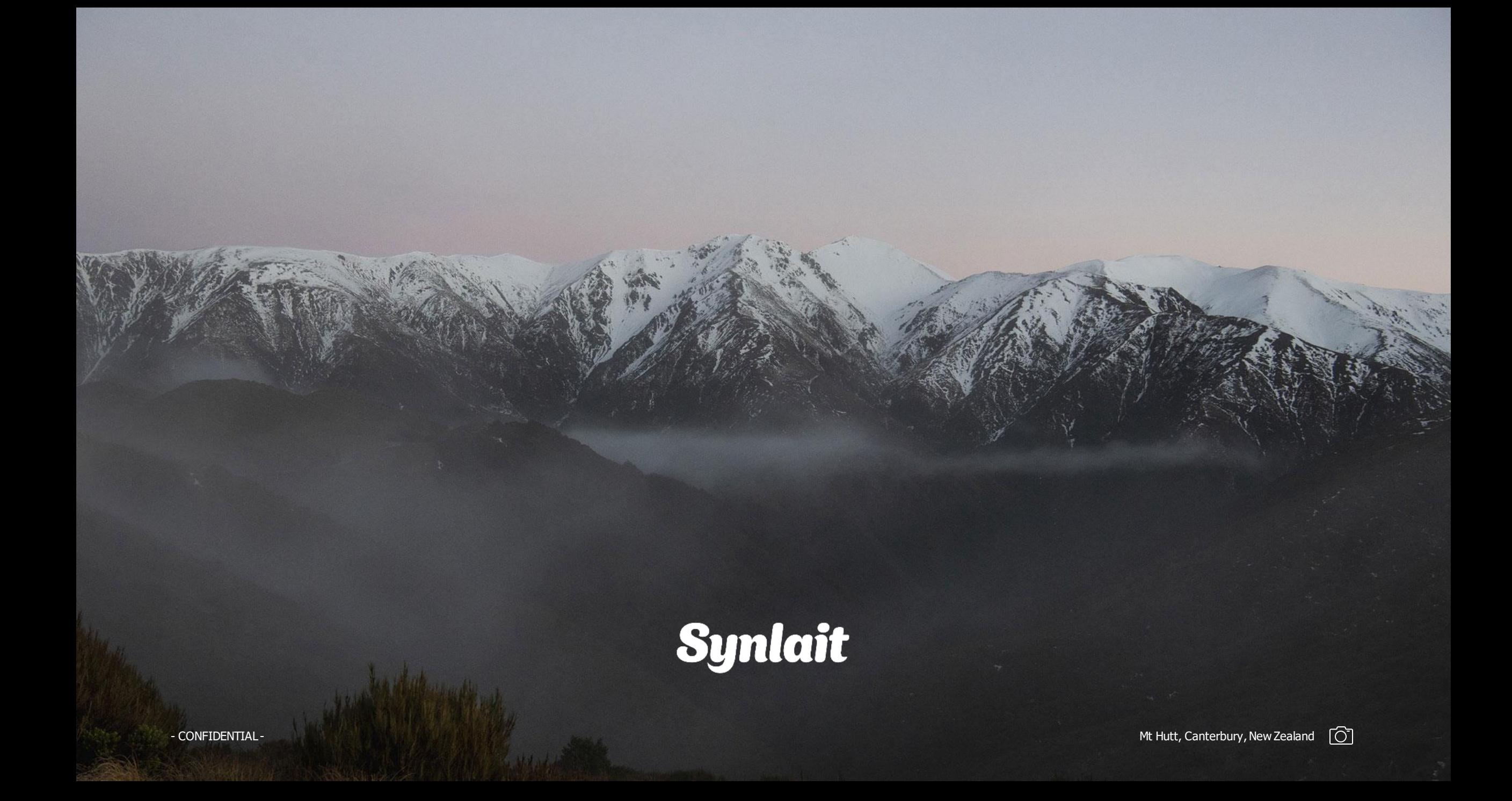